• Go to **portal.office.com**, bringing you to the login page asking for your account. Enter your SGU email address:

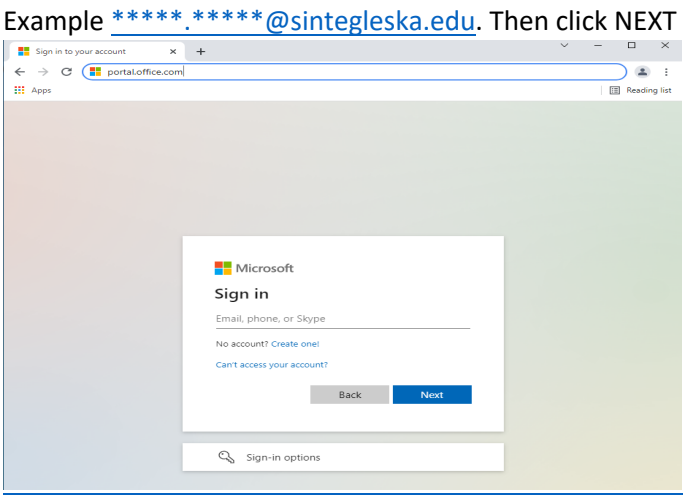

- Or go to **www.sintegleska.edu** home page. Click on **Quick Links/Calendar**. Click on **Webmail**. *This will bring you to the same login screen.*
- Enter your password; Look to the sun@1 \*\*\*INCLUDE THE SPACES\*\*\* and click SIGN IN

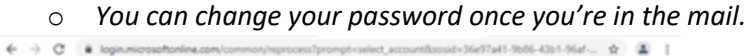

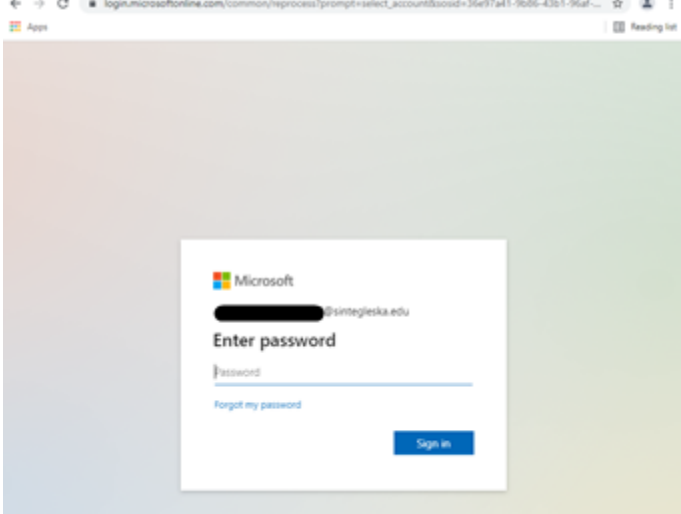

• Click **NEXT** for more information required  $\leftrightarrow \circ$  **\*** \* propressed to the second second second second second second second second second second second second second second second second second second second second secon

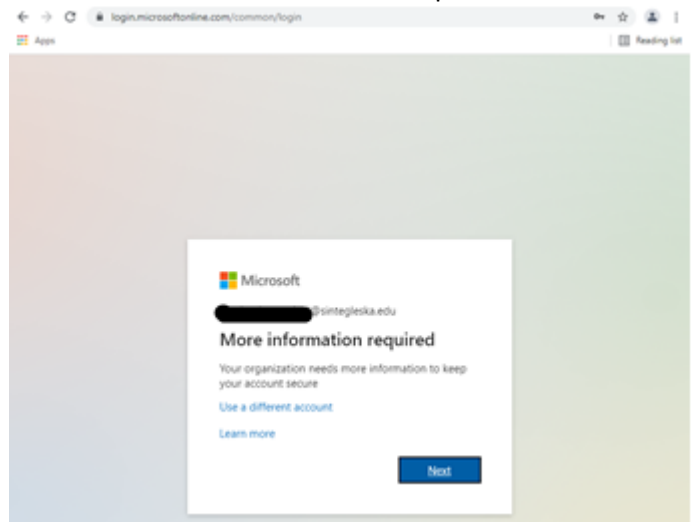

• This will have you set up and confirm Multi-Factor Authentication (MFA) Which will need to be approved through your phone.

• Once connected, choose **Outlook** from the app bar on the left side of the screen.

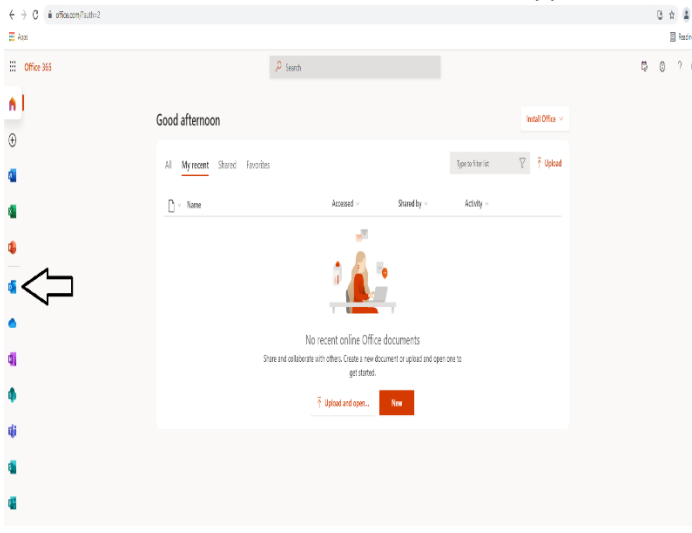

*If you have issues gaining access, reach out to the SGU MIS Department for further assistance. They will be able to assist with the process and setup access as needed.*

*Pauline Jackson 605-856-8277*

*OR*

*Submit a tech request (providing NAME, CONTACT NUMBER, and an accessible EMAIL to be reached at)*

*You can go to* **www.sintegleska.edu** home page. Click on **Quick Links/Calendar**. Click on **Tech Requests**